# TD Monte Carlo avec MCX

Arthur Gautheron - arthur.gautheron@univ-st-etienne.fr

# Table des matières

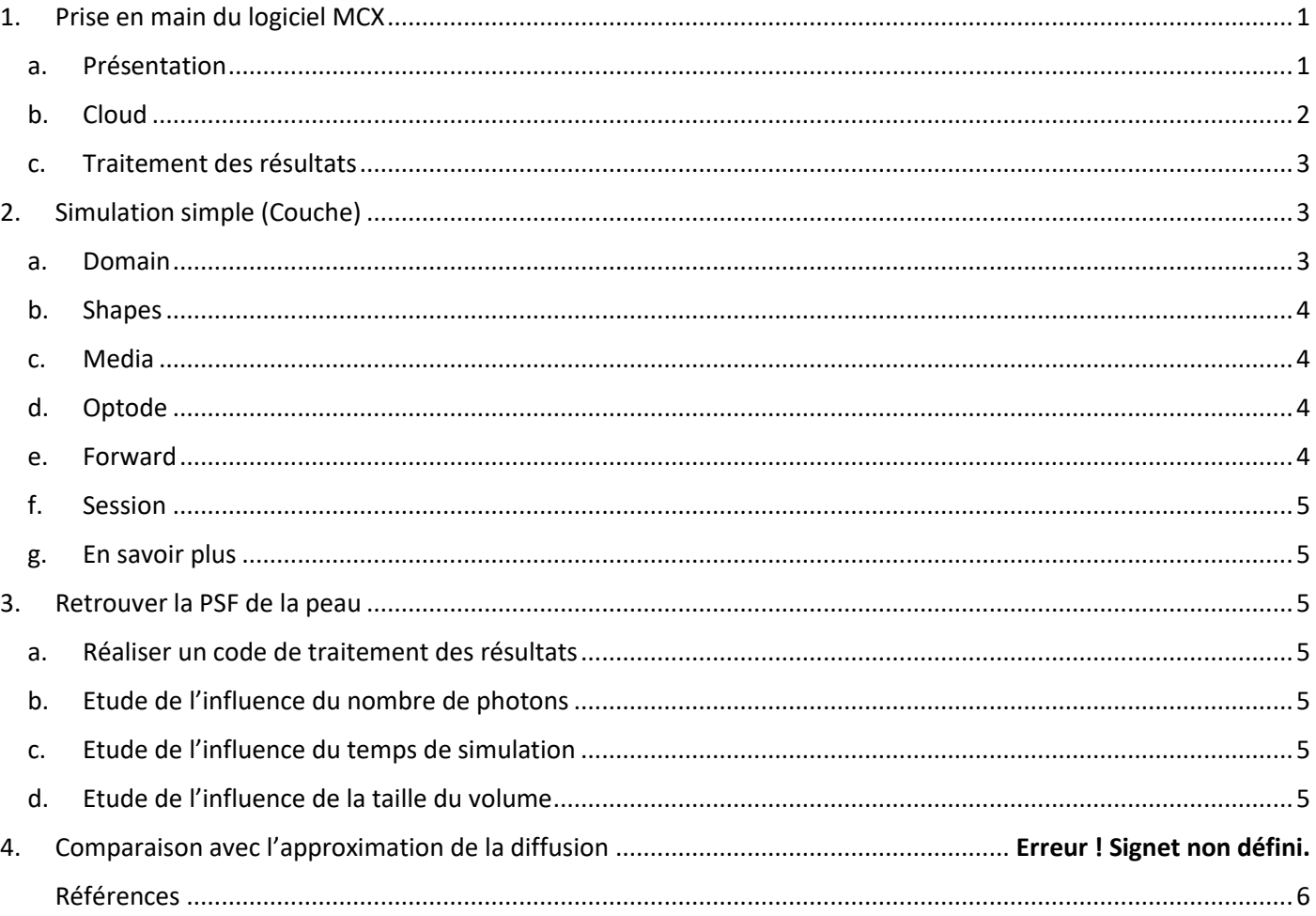

## Prérequis :

- Avoir un PC avec Matlab installé
- Avoir une connexion internet stable
- Connaissances de base en programmation sur Matlab

## A la fin de ce TD sur machine, vous serez en mesure de :

- Choisir correctement les paramètres d'une simulation de Monte Carlo
- Réaliser une simulation simple (modèle couche) avec le logiciel MCX Cloud
- Comparer les résultats issus d'une simulation MCX avec ceux de l'approximation de la diffusion

# <span id="page-0-1"></span><span id="page-0-0"></span>1. Prise en main du logiciel MCX

# a. Présentation

Les méthodes de Monte Carlo (MC) sont un ensemble d'algorithmes de calcul basés sur les statistiques et particulièrement adaptés aux simulations de systèmes complexes. Contrairement à la plupart des techniques basées sur un modèle qui produisent des solutions en résolvant un ensemble d'équations différentielles, les méthodes de Monte Carlo génèrent des solutions en estimant la distribution de probabilité après avoir lancé un grand nombre d'essais aléatoires indépendants. Comme la méthode de Monte Carlo ne nécessite pas de modèle analytique explicite

*du système sous-jacent, elle s'est avérée être un choix populaire pour explorer la physique des systèmes de particules, les simulations financières et la visualisation informatique.*

*La modélisation de la migration des photons dans les milieux turbides est l'un de ces domaines où la MC s'est avérée être un outil précieux, en particulier dans les applications d'imagerie bio-optique telles que l'imagerie fonctionnelle du cerveau et l'imagerie des petits animaux. En raison de sa généralité et de sa capacité à traiter des milieux arbitraires, notamment à faible diffusion, la méthode MC a été utilisée comme référence dans ces cas, où des méthodes efficaces et précises sont nécessaires pour simuler la propagation des photons dans des tissus humains hétérogènes. Bien que le modèle analytique général, c'est-à-dire l'équation de transfert radiatif (RTE), existe, sa résolution pour des milieux arbitrairement complexes n'est pas triviale.* 

Traduit de Q. Fang and D. A. Boas, "Monte Carlo Simulation of Photon Migration in 3D Turbid Media Accelerated by Graphics Processing Units," Opt. Express **17**, 20178-20190 (2009)[1]

Pour ce TD, nous allons utiliser un logiciel de simulation de Monte Carlo appelé « Monte Carlo eXtreme »[1]. Q. Fang et son équipe ont développé et maintiennent ce simulateur de transport de photons accéléré par GPU, disponible gratuitement en ligne à l'adresse [http://mcx.space/.](http://mcx.space/) Plusieurs distributions de ce logiciel existent et permettent d'exécuter les calculssur CPU, ou GPU compatible CUDA et s'interfacent avec le logiciel de programmation Matlab ou Python. Dans le cadre de ce TD, afin que tout le monde puisse avoir accès aux même ressources, nous utiliserons la version « cloud » de MCX.

#### b. Cloud

<span id="page-1-0"></span>La version cloud de MCX est accessible à l'adresse <http://mcx.space/cloud/>.

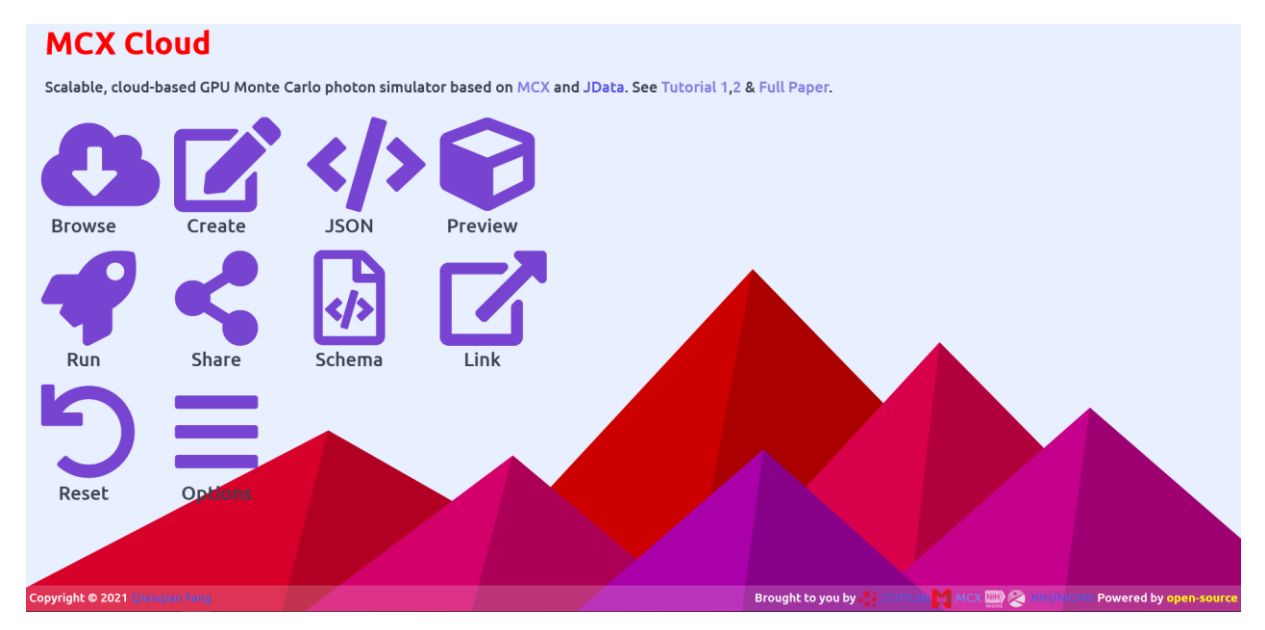

#### *Connectez-vous à MCX Cloud.*

L'interface web se compose de plusieurs parties. Toutes ne vous seront pas utile pour le TD, mais voici malgré tout une présentation exhaustive :

- L'onglet Browse permet de chercher rechercher un modèle de simulation déjà réalisé. Par exemple si vous tapez colin27 dans la barre de recherche, le résultat qui s'affiche présente une simulation de propagation de photons sur l'atlas du cerveau « Colin 27 ».
- L'onglet **Create** va être très utile pour ce TD. Il permet de définir une quantité importante de paramètres de la simulation (même si vous pourriez définir encore plus de paramètres de la simulation si vous téléchargez la version de MCX à utiliser localement sur votre PC). Nous rentrerons dans les détails du contenu de cet onglet plus loin dans le sujet.
- L'onglet JSON permet de saisir les paramètres de la simulation à partir d'un fichier .json précis. Ce mode «expert» de saisie des paramètres ne sera pas utilisé lors du TD, mais nous pourrons télécharger le fichier de paramètres généré automatiquement via le bouton « Download input » situé en bas de page.
- L'onglet **Preview** permet d'avoir un pré rendu 3D du volume de simulation, et de la position des sources et détecteurs. Notez que c'est dans cet onglet que *a posteriori* de la simulation, les données peuvent être téléchargées.
- L'onglet **Run** permet de lancer la simulation sur le serveur de calcul hébergé aux États-Unis. Pour cela, il vous faudra saisir quelques informations qui restent confidentielles.
- L'onglet **Share** permet de partager une configuration qui sera par la suite accessible à tous via l'onglet **Browse**.
- L'onglet **Schema** permet de modifier le volume de simulation à partir d'un fichier .json précis. Ce mode «expert» de saisie de la configuration du volume à simuler ne sera pas utilisé lors du TD.
- L'onglet Link permet de partager par lien une configuration de simulation précise.
- L'onglet **Reset** permet de remettre les paramètres par défaut.
- L'onglet Options permet de changer le mode de saisie des paramètres de simulation.

Maintenant que les présentations sont faites, il est temps de faire quelques vérifications préliminaires à la réalisation de la suite du TD.

- 1. Vérifiez dans l'onglet **Options** de MCX Cloud que vous êtes bien en mode « Show optional properties (with checkbox) »
- 2. Dans un nouvel onglet de votre navigateur, rendez-vous à l'adresse suivante : <https://github.com/fangq/jsonlab/archive/refs/heads/master.zip>
- 3. Dans votre espace personnel, créez un nouveau dossier « TD\_MonteCarlo »
- 4. Décompressez l'archive téléchargée dans le dossier « TD\_MonteCarlo ». Si tout se passe bien, vous devriez voir apparaitre un nouveau dossier intitulé « jsonlab ».

#### c. Traitement des résultats

<span id="page-2-0"></span>Pour traiter les résultats des simulations réalisés sur MCX Cloud il vous faudra utiliser Matlab. Ainsi :

- 1. Lancez Matlab
- 2. Assurez-vous que votre Current Folder soit bien « TD\_MonteCarlo »
- 3. Créez un fichier main.m dans le dossier « TD\_MonteCarlo »
- 4. Dans le début du fichier commencer par :
	- a. Effacer le workspace : clear all
	- b. Fermer toutes les fenêtres graphiques : close all
	- c. Effacer la fenêtre de commandes : clc
	- d. Ajouter le chemin vers le dossier : addpath('./jsonlab')
- 5. A titre informatif, dans la suite du TD, vous pourrez utiliser la commande suivante pour charger le fichier myfile.json : params=loadjson('./myfile.json')

Maintenant que vous avez tous les éléments en main, intéressons-nous à l'étude de certains paramètres de la simulation de Monte Carlo.

# <span id="page-2-1"></span>2. Simulation simple (Couche)

Dans MCX Cloud, allez dans l'onglet **Create**. Vous notez la présence de 5 sous-onglets :

#### **Shapes**, **Session**, **Forward**, **Optode**, **Domain.**

#### a. Domain

<span id="page-2-2"></span>Le sous-onglet **Domain** vous permet de décrire la taille du volume englobant, i.e. le parallélépipède rectangle.

Par défaut, le volume est de 60 pixels x 60 pixels x 60 pixels = 216000 voxels, vous pourrez être amené à changer ces valeurs. Notez que pour la version Cloud, la taille est limitée à 300x300x300 pixels.

Même si nous faisons des simulations, elles sont reliées à la réalité physique ; ainsi il est nécessaire de définir la taille d'un côté du voxel (en mm). Pour cela, cochez la case « Voxel Size » ; la valeur par défaut est que chaque voxel vaut  $1mm<sup>3</sup>$ .

Pour l'ensemble des simulations, je vous encourage à laisser l'origine à [0,0,0].

Vous noterez en bas de cet onglet, la présence d'une Partie « Media », dont on parlera dans la partie 2.c.

#### <span id="page-3-0"></span>b. Shapes

Allons maintenant dans l'onglet **Shapes**. Dans cet onglet, vous pouvez définir différentes formes volumiques simple. C'est ainsi que vous pouvez reproduire la géométrie de votre volume.

Vous en avez quelques exemples dans les figures 1 & 2.

Dans notre cas, nous allons simplement représenter un milieu homogène. Pour cela, il vous suffit de laisser la grille proposée par défaut, en ajustant sa taille à la taille du domaine que vous avez défini précédemment.

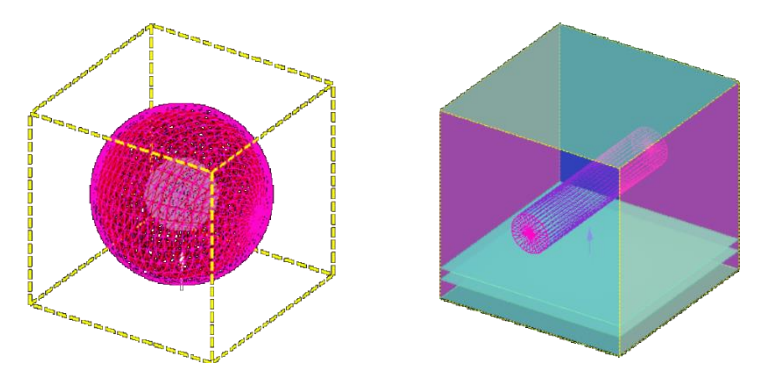

*Figure 2- Modèle à 4 couches incluant Figure 1 - Modèle avec inclusion d'un une petite sphère (sphshells) vaisseau cylindrique (skinvessel)*

J'attire votre attention sur le champ « Tag » : Il permet d'associer les propriétés optiques pour la forme définie. Ici, on associe à la grille les propriétés optique 1.

Pour saisir un peu mieux comment déclarer plusieurs formes, je vous encourage à regarder la composition de l'onglet **Shapes** dans les deux exemples présentés dans les figures 1 & 2 (que vous trouverez via l'onglet **Browse**).

#### c. Media

<span id="page-3-1"></span>Retournons maintenant dans l'onglet **Domain**. Dans la partie basse, allez à la partie « Media ». Le tableau de cette partie permet de saisir les propriétés optiques de chaque milieu. Chaque ligne permet de décrire les quatre propriétés optiques (absorption, diffusion, anisotropie et indice optique) d'un milieu.

Nota bene : la première ligne du tableau correspond à la description du milieu environnant « background » qui est souvent de l'air ( $\mu_a$  = 0 mm<sup>-1</sup>,  $\mu_s$  = 0 mm<sup>-1</sup>, g=1, n=1). Ainsi, pour décrire les propriétés optiques du volume de Tag « 1 », il faudra éditer la seconde ligne du tableau.

#### d. Optode

<span id="page-3-2"></span>L'onglet **Optode** permet d'indiquer le type de source d'illumination à utiliser, et de préciser certains hyper paramètres. Dans notre cas, on utilisera principalement la source directionnelle ponctuelle « pencil ». Il faudra préciser une position (X,Y,Z) et une direction.

A titre informatif, il est aussi possible de créer un détecteur. C'est dans ce détecteur que les paramètres des photons de sortie vont être enregistrés.

#### e. Forward

<span id="page-3-3"></span>Parce que MCX est un algorithme de Monte Carlo accéléré par des processeurs graphiques (GPU) pour modéliser la migration des photons résolue dans le temps dans des milieux turbides 3D arbitraires, il faut définir une plage temporelle pour la simulation Starting Time et Ending Time ainsi que le pas de discrétisation temporel Time gate width pour cette simulation. L'onglet **Forward** permet de saisir ces valeurs en seconde. Il faut que vous vous assuriez que le temps total de la simulation est suffisant pour que la simulation soit valide.

## f. Session

<span id="page-4-0"></span>L'onglet **Session** permet de saisir les paramètres de simulation et de sauvegarde, notamment le nombre de photons, les éléments à prendre en compte (réflexion aux interfaces, réflexion spéculaire, etc..) ainsi que le type d'informations à sauvegarder (fluence, photons détectés, type de fichier de sauvegarde, type de data).

## g. En savoir plus

<span id="page-4-1"></span>Il existe aussi une multitude d'autres types de configurations qui sont listées ici : <http://mcx.space/wiki/index.cgi?Doc/MCXLAB>

# <span id="page-4-2"></span>3. Retrouver la PSF de la peau

Tout d'abord, nous rappelons que la fonction d'étalement du point (point spread function ou PSF en anglais), est réponse d'un système d'imagerie à une source ponctuelle.

Dans cette partie, nous cherchons à retrouver par simulation de Monte Carlo, la PSF de la peau à 555 nm (donnée par [2]). Pour cela, on considère que la peau est un milieu isotrope *g*=0, d'indice optique *n*=1.45, de coefficient d'absorption  $\mu_a$ =0.03374 mm<sup>-1</sup>, et de coefficient de diffusion  $\mu_s$ =4.66811 mm<sup>-1</sup>.

#### <span id="page-4-3"></span>a. Réaliser un code de traitement des résultats

- i. Saisir dans le logiciel MCX Cloud les divers paramètres de l'énoncé.
- ii. Dans l'onglet **Session :**
	- 1. mettre Save Fluence à true,
	- 2. mettre Do normalization à true,
	- 3. mettre Do reflection à true,
	- 4. mettre Do Spectular reflection à true,
	- 5. mettre **Output file format** à mc2,
	- 6. mettre Output data type à f afin de sauvegarder la fluence.
- iii. Lancer la simulation via l'onglet **Run**
- iv. Télécharger le fichier de résultat via le bouton **Download output** dans l'onglet **Preview**
- v. Charger le fichier .json téléchargé dans matlab via la fonction évoquée précédemment dans le TD.

#### b. Etude de l'influence du nombre de photons

<span id="page-4-4"></span>On considère maintenant un temps de simulation suffisamment grand pour que la condition ci-dessus soit correcte.

• Réalisez 10 simulations pour le nombre de photons du tableau.

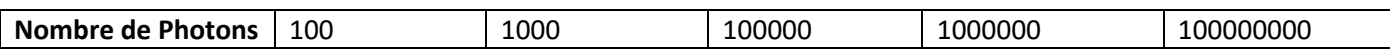

- Etudiez l'écart-type et la moyenne de la fluence sur les 10 simulations d'un même cas.
- Tracez l'évolution de l'écart-type et la moyenne en fonction des différents cas du tableau.
- Qu'en concluez-vous ?

#### c. Etude de l'influence du temps de simulation

<span id="page-4-5"></span>Réalisez les simulations pour chacun des temps de simulation du tableau ci-dessous.

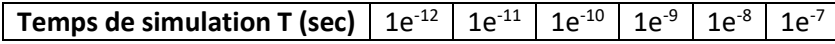

- Qu'observez-vous concernant la fluence ? Pourquoi ?
- Quelle est la plus petite valeur de temps de simulation à considérer ? Vérifier que c'est de l'ordre de grandeur de *T ≈ d/c*, où *c*=3.10<sup>8</sup> m/s et *d* est la plus grande distance du volume (exprimée en m).

## d. Etude de l'influence de la taille du volume

<span id="page-4-6"></span>En conservant un nombre de photons et un temps de simulation corrects, réalisez les simulations pour chacun des temps de simulation du tableau ci-dessous.

Réaliser les simulations avec les propriétés optiques de l'énoncé ainsi que le nombre de photons et temps de simulation correct pour chacun des volumes suivants :

- $O$  300x300x60 mm<sup>3</sup>
- $O$  150x150x30 mm<sup>3</sup>
- $\circ$  75x75x15 mm<sup>3</sup>
- $\circ$  30x30x6 mm<sup>3</sup>

Nota Bene : Le nombre de voxels devant forcément être entier (qu'est-ce qu'un demi voxel ?) ; il sera pertinent de changer la taille millimétrique d'un voxel entre les différentes simulations.

- Que remarquez-vous pour la dernière simulation ?
- Quel lien pouvez-vous alors déduire entre la taille du domaine et le libre parcours moyen  $I_t = 1/(\mu_a + \mu_s)$ ?

# e. Impact de l'anisotropie

Réalisez une simulation pour chacune des valeurs du paramètre d'anisotropie du tableau ci-dessous.

## **Paramètre d'anisotrpie (g)** | 0.0 | 0.5 | 0.8 |

- Observez le volume de données en échelle log10 à l'aide de la fonction pertinente pour cela
- Que remarquez-vous ? Confirmez votre intuition en traçant le profil en fonction de la profondeur
- Réalisez maintenant une simulation pour *g* = -0.8. Que remarquez-vous ? En vous appuyant sur le graphique de la fonction de phase de Henyey-Greenstein (que vous prendrez soin de trouver sur internet), que pouvez-vous en conclure concernant le logiciel MCX ?

#### <span id="page-5-0"></span>Références

- [1] Q. Fang et D. A. Boas, « Monte Carlo Simulation of Photon Migration in 3D Turbid Media Accelerated by Graphics Processing Units », *Opt Express*, vol. 17, nº 22, p. 20178-20190, oct. 2009, doi: 10.1364/OE.17.020178.
- [2] S. L. Jacques, « Optical properties of biological tissues: a review », *Phys. Med. Biol.*, vol. 58, n° 11, p. R37-R61, mai 2013, doi: 10.1088/0031-9155/58/11/R37.